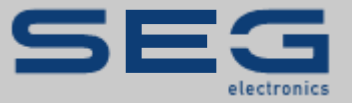

## **APPLICATION** HANDBUCH

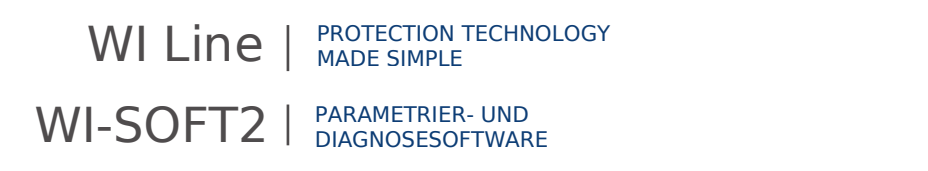

**NOTE**

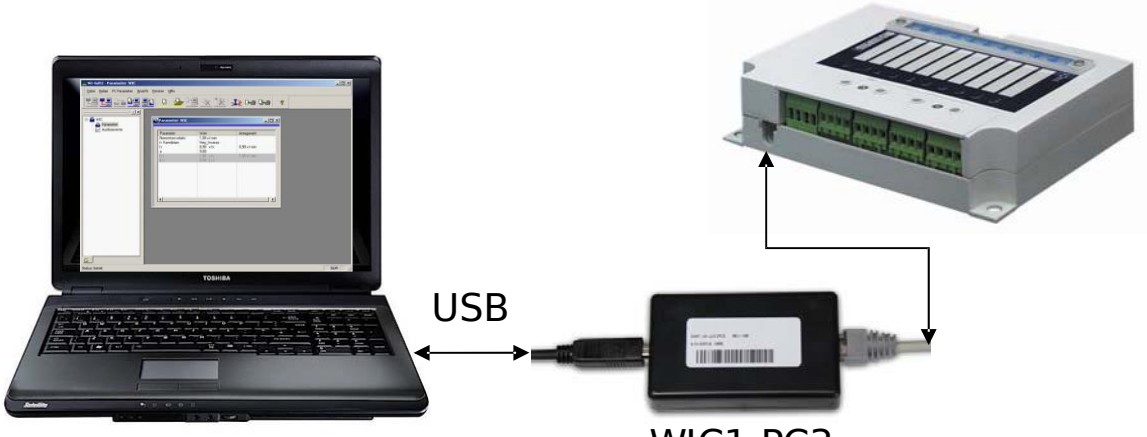

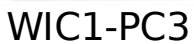

### **Parametrier- und Diagnosesoftware**

**PROFESSIONAL PROFESSION**<br>PROFESSIONAL PROFESSIONAL PROFESSION<br>PROFESSIONAL PROFESSIONAL PROFESSIONAL PROFESSION Originaldokument

Deutsch

# HANDBUCH DOK-TD-WISOFT2 | REVISION C

**DOCUMENT** 

Handbuch (Original)

SEG Electronics GmbH

Krefelder Weg 47 ∙ D–47906 Kempen (Germany)

Postfach 10 07 55 (P.O.Box) ∙ D–47884 Kempen (Germany)

Telephone: +49 (0) 21 52 145 331

© 2021 SEG Electronics GmbH

# **Inhalt**

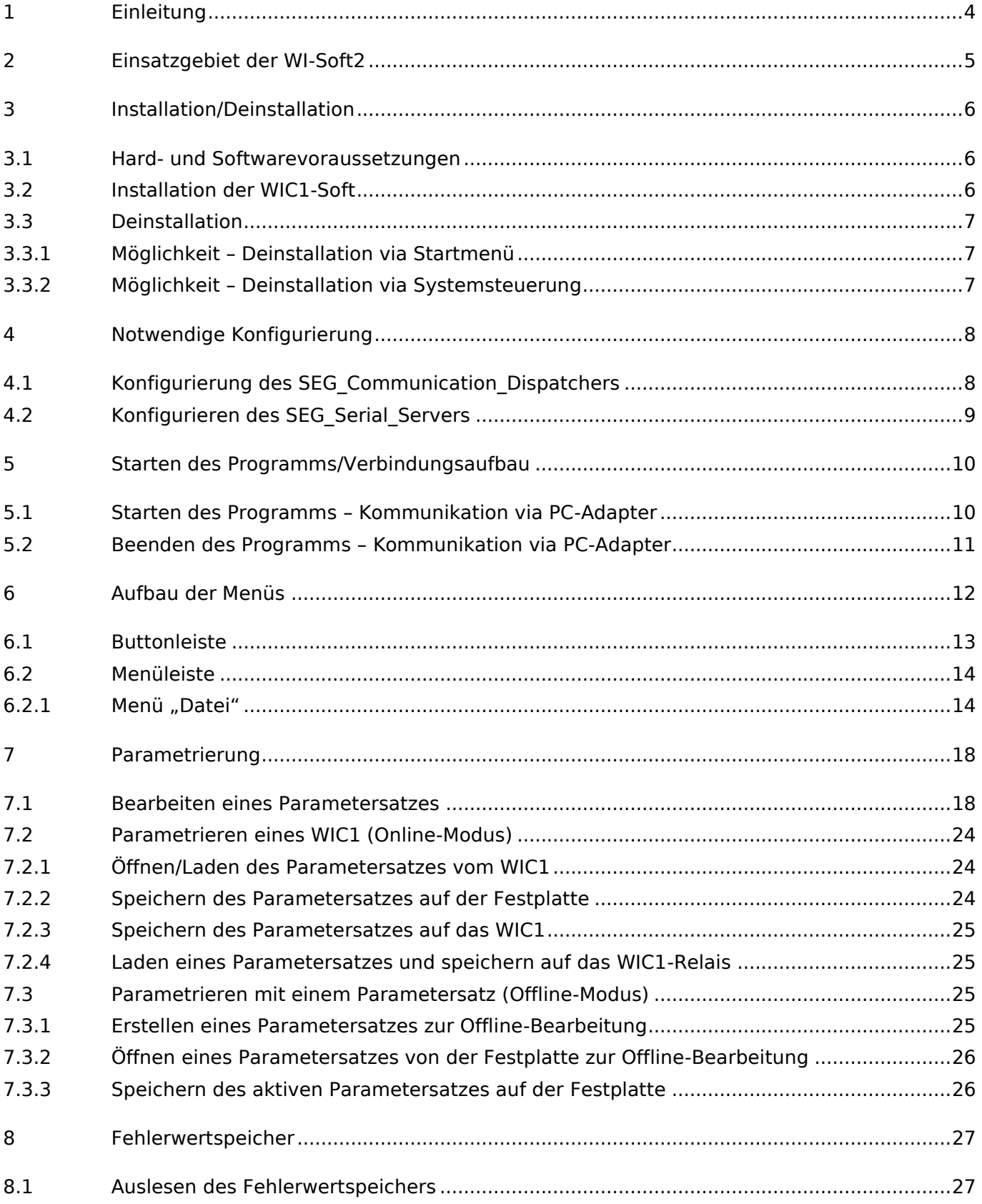

### <span id="page-3-0"></span>**1 Einleitung**

Die WI LINE ist eine Gerätefamilie von hochwertigen digitalen Schutzgeräten für Mittelspannungs-Anwendungen. Die Geräte der WI LINE vereinen alle Vorteile, welche die heutige Digitaltechnik bietet. Als Primärschutz erfüllt die »WI LINE« höchste Anforderungen an moderne, digitale Sekundärtechnik.

Die »WI LINE« unterstützt den Anwender nicht nur durch vielfältige, einfach wählbare Schutzfunktionen. Durch das optimierte Design sowie zahlreicher Funktionen in einem Gerät werden Kostensenkungspotentiale in der Planung, bei Material und Montage realisiert. Neben dem konsequenten Einsatz der Digitaltechnik stehen hohe Verfügbarkeit, Selbstüberwachung, Flexibilität sowie eine ergonomisch gestaltete Benutzerschnittstelle als Systemgedanke im Vordergrund.

Die Schutzrelais der WI LINE können durch ihren robusten Aufbau direkt in der Schaltanlage montiert werden, sodass die Verdrahtung auf ein Minimum reduziert wird.

### <span id="page-4-0"></span>**2 Einsatzgebiet der WI-Soft2**

Die »WI-SOFT2« gestattet die einfache, menügesteuerte Parametrierung und Auswertung von WIC1 und WIB1 Relais. Hierbei nutzt die »WI-SOFT2« die Möglichkeiten, die sich aus der digitalen Schutztechnik ergeben, wie z.B. Kommunikations- und Datensicherungsmöglichkeiten, konsequent aus. Durch die Windows orientierte Benutzeroberfläche ist der Bediener mit den wesentlichen Funktionen des Programmes intuitiv vertraut, wobei Plausibilitätskontrollen und Passwortabfragen jederzeit ein Höchstmaß an Sicherheit gewährleisten. Die »WI-SOFT2« ermöglicht die Projektierung und Parametrierung des Gerätes zudem im Offline Modus für die Arbeit im Büro.

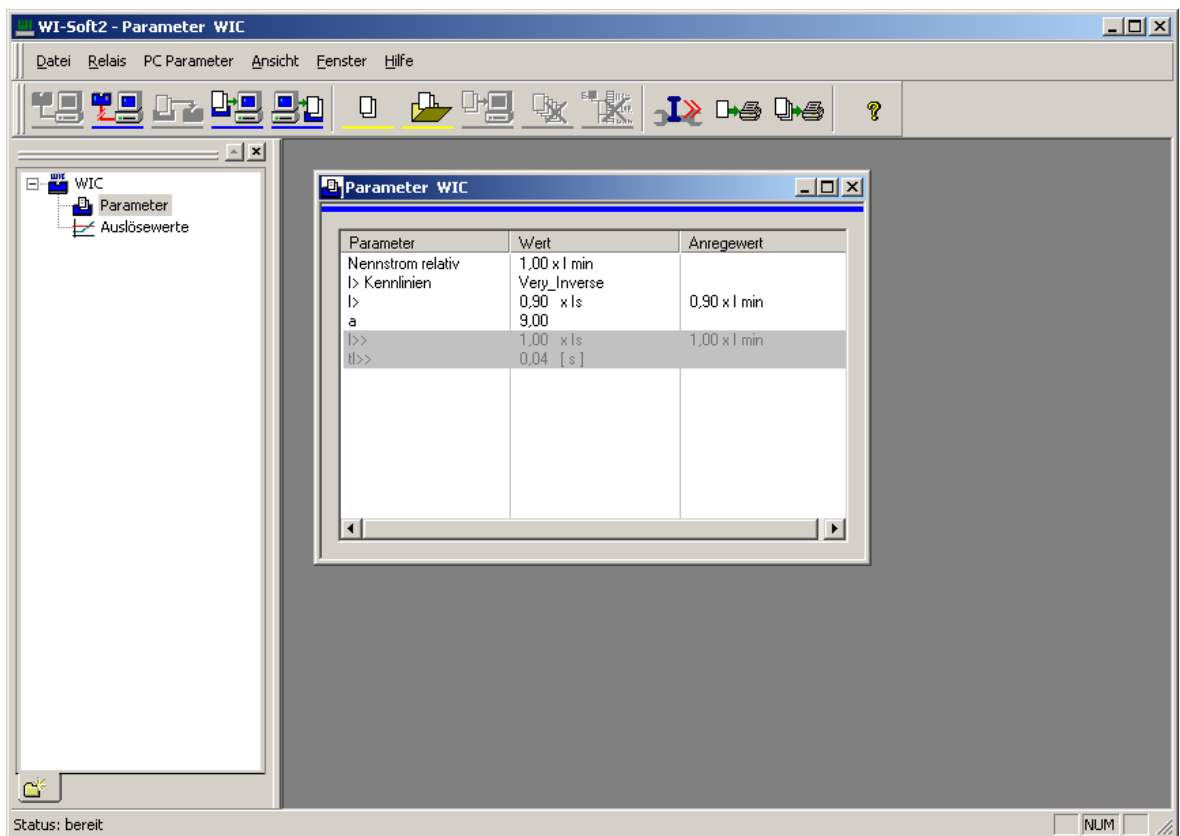

*Abbildung 2.1: System – Beispielparameter*

Die »WI-SOFT2« ermöglicht:

- die einfachere und schnellere Handhabung der Schutzrelais WIC1 und WIB1,
- benutzerfreundliche Hilfefunktionen,
- einfache Bedienung durch die vertraute Windowsoberfläche/Fenstertechnik,
- das komfortable Sichern von Daten auf diversen Speichermedien,
- Druckfunktionen,
- gute Dokumentationsmöglichkeiten durch den Ausdruck und
- den zentralen Einsatz als Analyse- und Parametriertool.

## <span id="page-5-0"></span>**3 Installation/Deinstallation**

### <span id="page-5-1"></span>**3.1 Hard- und Softwarevoraussetzungen**

Die »WI-SOFT2« läuft auf jedem IBM kompatiblen PC mit den Betriebssystemen

Windows 2000/XP/Vista/7. Die Kommunikation erfolgt über die RS232\* oder USB\*\* Schnittstelle. Sie gestattet Bedienung per Maus (Windowsstandard/-oberfläche) und verfügt über eine benutzergeführte Fensterdarstellung/-technik. Die »WI-SOFT2« ist einfach zu installieren und ist in den Landessprachen Deutsch und Englisch verfügbar.

Diese Anleitung bezieht sich auf die Software-Version 1.5.

*\* Kommunikation über die RS232-Schnittstelle mit WIC1-PC2-Adapter. \*\* Kommunikation über die USB-Schnittstelle mit WIC1-PC3-Adapter.*

### <span id="page-5-2"></span>**3.2 Installation der WIC1-Soft**

Die Installation der WI-SOFT2 wird über den Windows-Explorer durch einen Doppelklick gestartet.

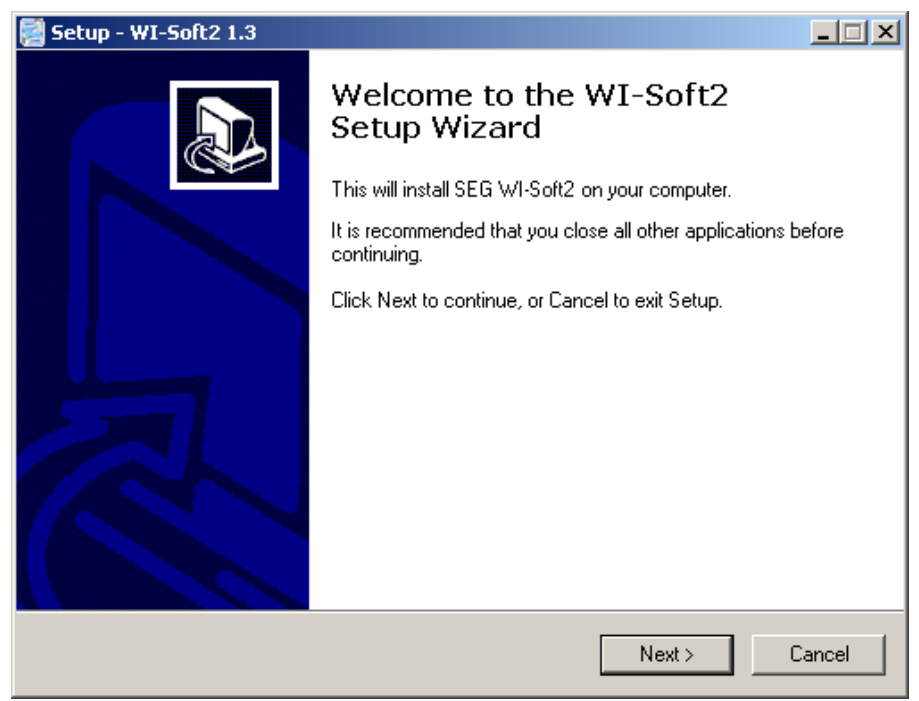

*Abbildung 3.1: Installation der WI-Soft2*

Folgen Sie den Anweisungen und Fragen des Installationsmenüs.

Durch einen weiteren Mausklick wird die eigentliche Installation gestartet und alle erforderlichen Dateien werden in ihre Zielverzeichnisse kopiert. (Die WI-SOFT2 ist nun betriebsbereit.)

### <span id="page-6-0"></span>**3.3 Deinstallation**

#### <span id="page-6-1"></span>**3.3.1 Möglichkeit – Deinstallation via Startmenü**

Durch einen Klick (linke Maustaste) unter Start/Programme/SEG/WI-Soft2/Uninstall WI-Soft2 wird die Deinstallation der »WI-SOFT2« gestartet. Die »Automatische Deinstallation« deinstalliert die »WI-SOFT2« vollständig.

#### <span id="page-6-2"></span>**3.3.2 Möglichkeit – Deinstallation via Systemsteuerung**

Über »Start/Einstellungen/Systemsteuerung/Hinzufügen/Entfernen« wird die Deinstallation gestartet.

### <span id="page-7-0"></span>**4 Notwendige Konfigurierung**

Die Kommunikation zwischen PC/Laptop und dem WIC1/WIB1 erfolgt abhängig vom verwendeten PC-Adapter via USB oder seriellem Kabel.

Nach der Installation der WI-Soft2 müssen Sie diese einmalig konfigurieren bzw. einige Einstellungen vornehmen. Gehen Sie hierzu wie in den folgenden Kapiteln beschrieben vor.

### <span id="page-7-1"></span>**4.1 Konfigurierung des SEG\_Communication\_Dispatchers**

Über "Start/Programme/SEG/WI-Soft2" wird der SEG Communication Dispatcher aufgerufen.

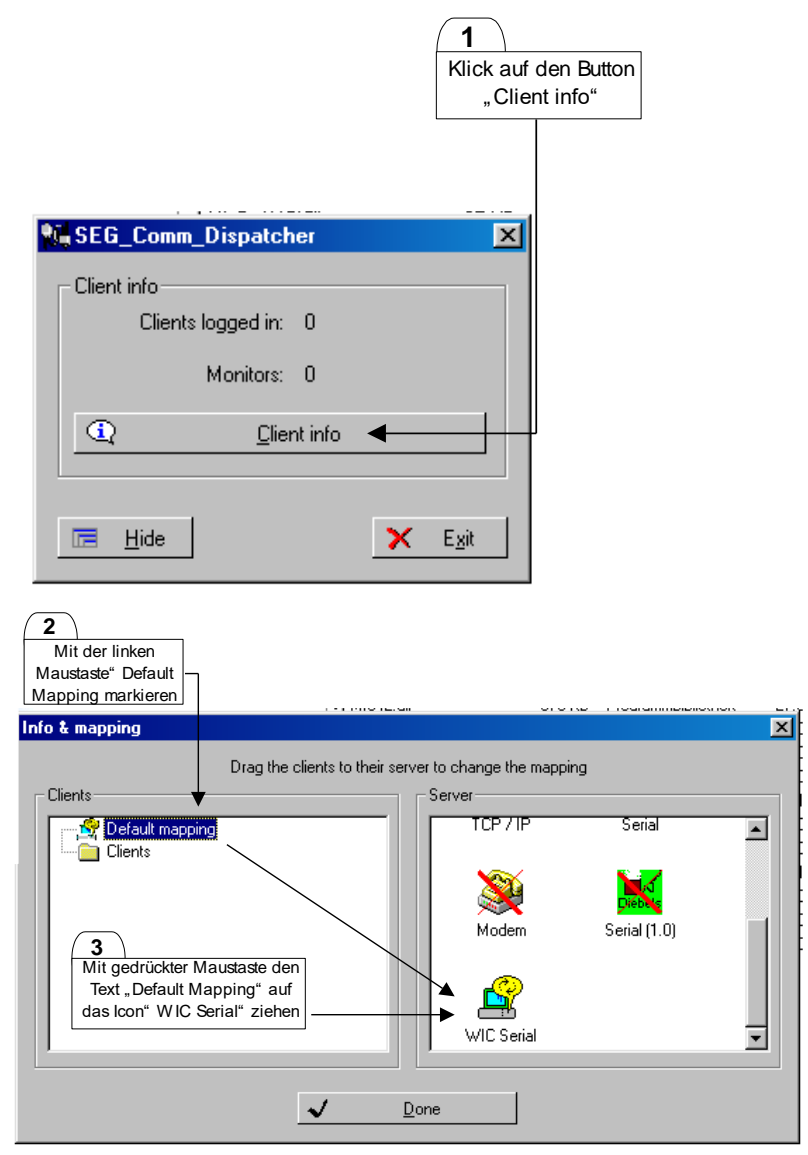

### <span id="page-8-0"></span>**4.2 Konfigurieren des SEG\_Serial\_Servers**

Rufen Sie über "Start/Programme/SEG/WI-Soft2" den SEG Serial Server auf. Wählen Sie hier die COM – Schnittstelle aus, an dem Sie den PC\_Adapter angeschlossen haben. Auch bei der Verwendung eines USB Adapters wie dem WIC-PC3, wird dieser als zusätzliche COM-Schnittstelle aufgeführt.

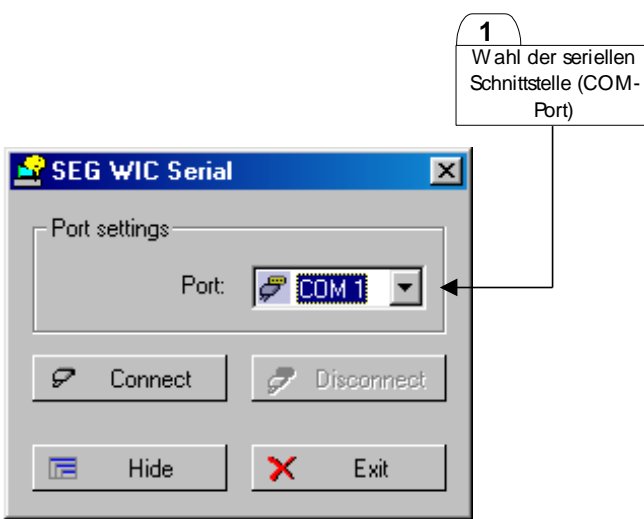

### <span id="page-9-0"></span>**5 Starten des Programms/Verbindungsaufbau**

### <span id="page-9-1"></span>**5.1 Starten des Programms – Kommunikation via PC-Adapter**

Für eine einwandfreie Funktionsweise sind folgende Schritte, in der angegebenen Reihenfolge durchzuführen.

- 1. Das WIC/WIB Relais ist über den PC–Adapter mittels des beiliegenden USB (bzw. seriellen) Kabels an den PC/Laptop anzuschließen.
- 2. 2. Die WI-Soft2 wird über "Start/Programme/SEG/WI-Soft2" gestartet. Die WI-Soft2 lädt automatisch den SEG\_Communication\_Dispatcher sowie den SEG\_Serial\_Server nach.

#### **NOTICE**

Wichtiger Hinweis zu einem bekannten Fehler (WI-Soft2 Release 1.5):

Zum Zeitpunkt der Erstellung dieses Dokuments ist uns ein gelegentlich auftretendes Fehlverhalten bei dem in diesem Abschnitt beschriebenen Verbindungsaufbau bekannt. Das Fehlverhalten macht sich dadurch bemerkbar, dass der SEG\_Serial\_Server nicht automatisch nachgeladen wird. Um dieses Problem zu umgehen, empfehlen wir, dass immer erst der in Abschnitt 4.2 beschriebenen WIC-Serial Server gestartet, per "Connect" vorbereitet und erst im Anschluss daran, der im folgenden Absatz beschriebene Verbindungsaufbau durchgeführt wird.

3. Eine aktive Verbindung zum Schutzrelais wird über folgendes Icon erstellt.

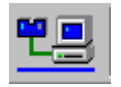

Die aktive Verbindung wird durch Erscheinen des Menübaums sowie der invertierten Darstellung obigen Icons angezeigt. Kann am konfigurierten COM-Port kein Relais gefunden werden so erfolgt eine Fehlermeldung.

### <span id="page-10-0"></span>**5.2 Beenden des Programms – Kommunikation via PC-Adapter**

Beim Beenden sind die folgenden Schritte in der vorgegebenen Reihenfolge durchzuführen.

1. Die aktive Verbindung zum Relais mit folgendem Icon beenden.

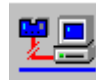

- 2. Die WI-Soft2 über "Datei Beenden" schließen.
- 3. Anschließend ist der SEG\_Serial\_Server über die Statusleiste aufzurufenr.

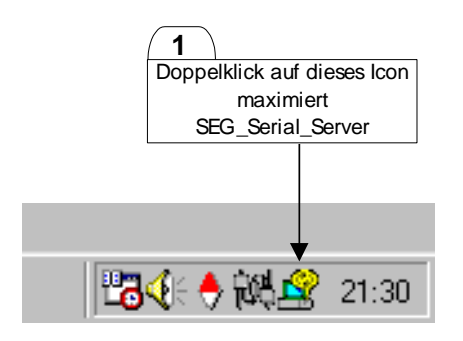

Über den Button "Disconnect" wird die Verbindung zum Relais getrennt. Über den Button "Exit" wird der SEG Serial Server geschlossen.

4. Der SEG Communication Dispatcher wird über folgendes Icon in der Statusleiste maximiert.

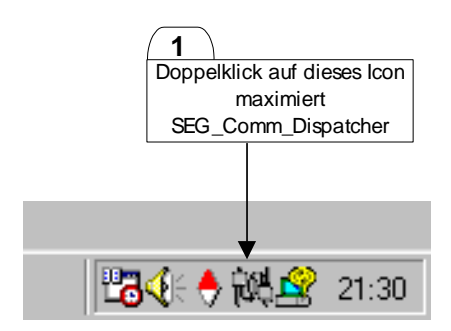

Über den Button "Exit" wird nun ebenfalls der "SEG Communication Dispatcher geschlossen.

### <span id="page-11-0"></span>**6 Aufbau der Menüs**

Die Oberfläche besteht aus fünf Bereichen.

- Menüleiste
- Buttonleiste
- Baumstruktur
- Arbeitsbereich
- Statusleiste

Durch Doppelklick auf einzelne Zweige innerhalb der Baumstruktur wird im Arbeitsbereich das entsprechende Fenster geöffnet. Es ist möglich, mehrere Fenster gleichzeitig zu öffnen. Diese können dann über das Menü "Fenster" bedarfsgerecht angeordnet werden. Durch einen Mausklick auf das entsprechende Fenster kann jedes beliebige geöffnete Fenster zum "aktiven Arbeitsfenster" gemacht werden.

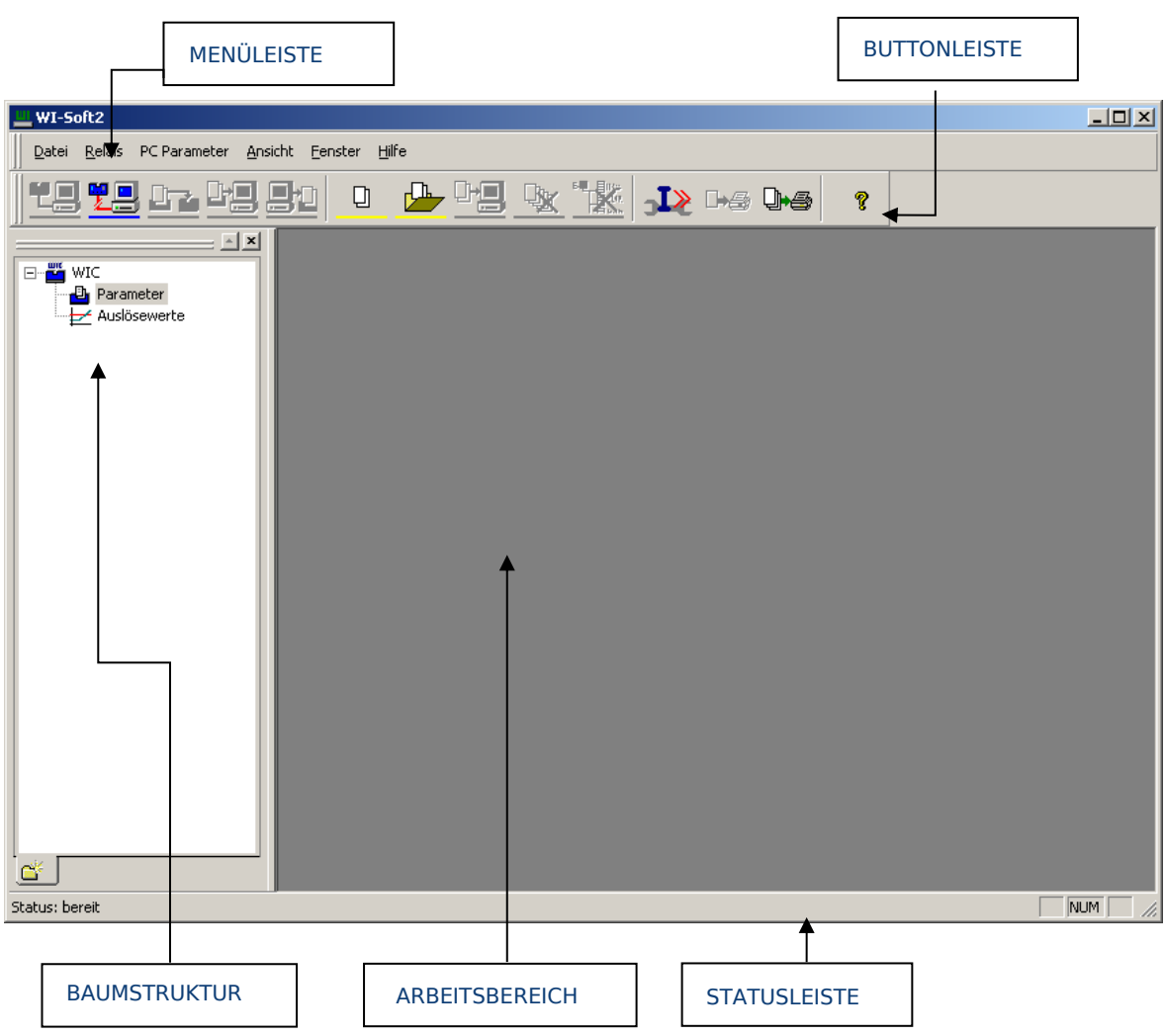

### <span id="page-12-0"></span>**6.1 Buttonleiste**

Die Buttonleiste ermöglicht per Mausbedienung den einfachen und schnellen Zugriff auf die wichtigsten Funktionen der WI-Soft2.

Die Buttonleiste arbeitet interaktiv. Ist eine Funktion im aktuellen Modus verfügbar so wird das Icon farbig dargestellt. Ist eine Funktion im aktuellen Modus nicht verfügbar so wird das Icon versteckt angezeigt. Hierdurch wird die tägliche Arbeit mit der WI-Soft2 deutlich erleichtert.

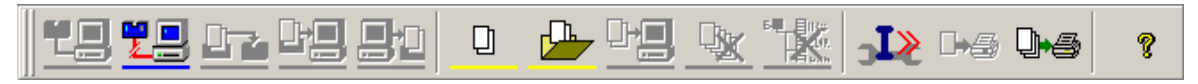

Die Buttonleiste gibt zwei Modusvarianten optisch wieder. Dies sind:

Online-Modus: blau, Offline-Modus: gelb

Im Folgenden werden die einzelnen Button sowie ihre Funktion erläutert. Eine detaillierte Beschreibung der einzelnen Funktionen finden Sie in Kapitel 8ff.

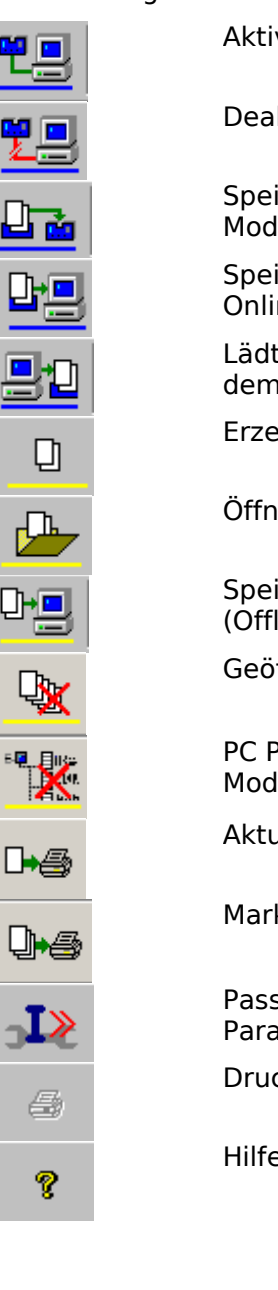

Aktiviert die Verbindung zum Relais (Online-Modus aktivieren)

Deaktiviert die Verbindung zum Relais (Online-Modus deaktivieren)

Speichert den aktiven Parametersatz auf das Relais (nur im Online-Modus)

Speichert den aktiven Parametersatz auf die Festplatte (nur im Online-Modus)

Lädt einen Parametersatz von der Festplatte und speichert ihn auf dem Relais (Online-Modus)

Erzeugt einen neuen Parametersatz (Offline-Modus)

Öffnet einen Parametersatz von der Festplatte (Offline-Modus)

Speichert den aktiven Offline – Parametersatz auf die Festplatte (Offline-Modus)

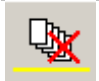

Geöffnete PC Parameter Fenster schließen (Offline-Modus)

PC Parameter Einträge aus dem Arbeitsbereich entfernen (Offline-Modus)

Aktuelles Dokument drucken

Markierte Parameter drucken

Passwortabfrage für die I>> Schutzstufe des Relais, gibt die I>> Parameter frei.

Druck den markierten Parametersatz

Hilfe für die WI–Soft2

### <span id="page-13-0"></span>**6.2 Menüleiste**

Die Menüleiste ermöglicht dem Anwender, grundlegende Einstellungen zur WI-Soft2 vorzunehmen. Im Folgenden werden die einzelnen Menüs mit ihren Funktionen beschrieben.

#### <span id="page-13-1"></span>**6.2.1 Menü "Datei"**

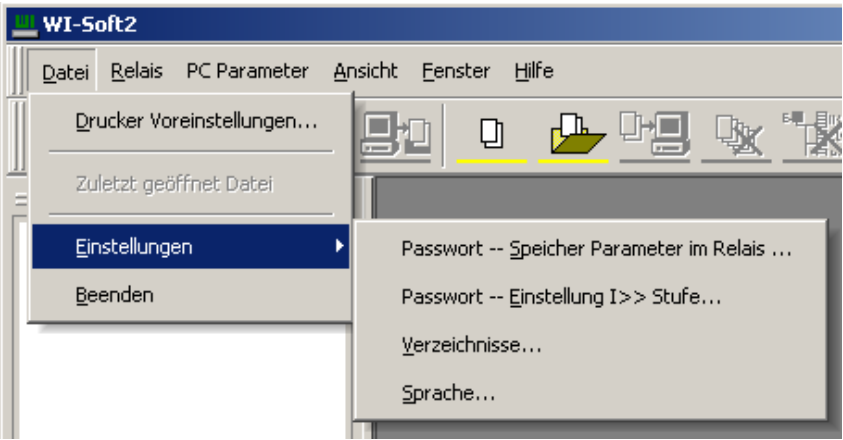

#### **6.2.1.1 "Drucker-Voreinstellungen"**

Die Funktion "Drucker-Voreinstellungen" öffnet das Standard-Windows-Menü zur Druckerauswahl und Druckereinstellung. Hier können die üblichen Einstellungen getroffen werden.

#### **6.2.1.2 "Zuletzt geöffnet"**

Hier werden die zuletzt geöffneten Parametersätze angezeigt. Hierdurch steht dem Benutzer eine einfache Möglichkeit zur Verfügung den zuletzt bearbeiteten Parametersatz wiederum aufzurufen.

#### **6.2.1.3 "Einstellungen"**

Unter diesem Menüpunkt werden die Basiseinstellungen für die WI-Soft2 durchgeführt.

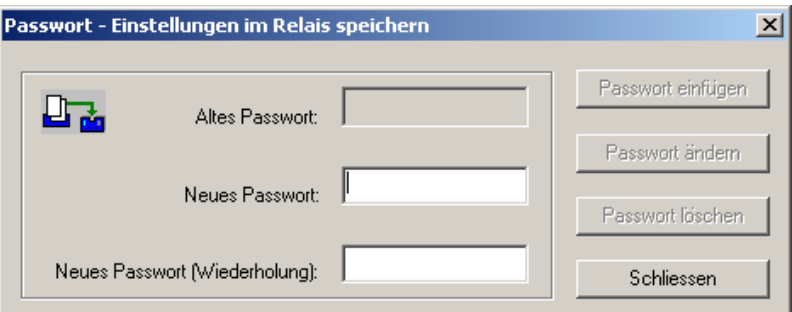

Mit diesem Passwort ist es möglich das Abspeichern eines Parametersatzes auf ein Relais zu schützen. Die Standardeinstellung seitens SEG ist ohne Passwort. Möchte man das Speichern schützen, ist im Dialogfenster ein Passwort einzutragen. Möchte man das Passwort ändern, ist zuvor das alte Passwort als Bestätigung einzugeben.

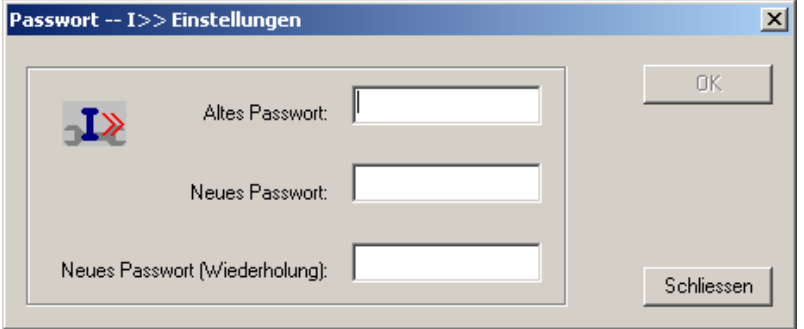

Als zusätzlichen Schutz bietet die WI-Soft2 die Möglichkeit die Kurzschlussstufe I>> getrennt zu schützen. Ein Ändern der werkseitigen Einstellwerte ist nur möglich durch Eingabe des separaten Passwortes für die I>> Stufe. Die SEG Werkseinstellung für dieses Passwort ist "seg".

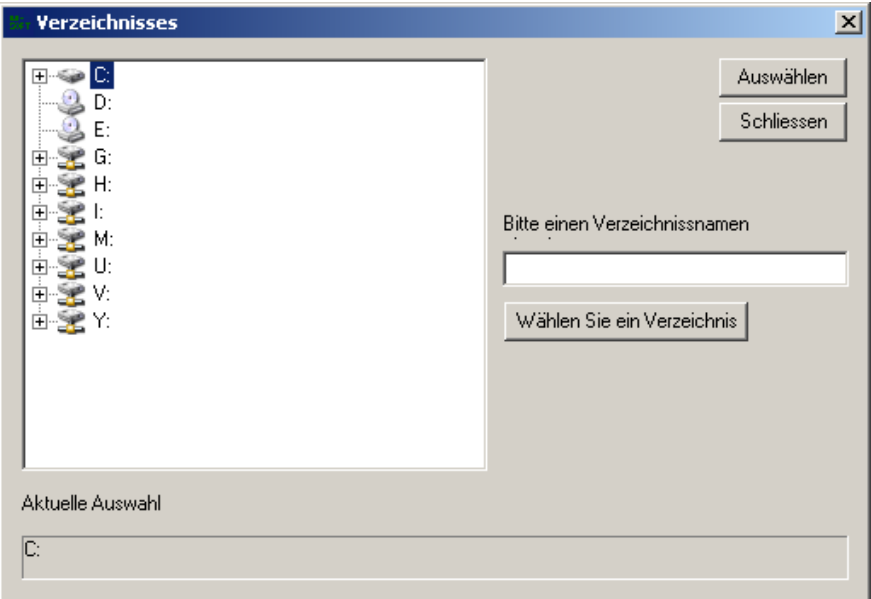

Mit dieser Funktion definiert man das Standard-Arbeitsverzeichnis, in welchem die WI-Soft2 die Parametersätze auf der Festplatte ablegt bzw. vom welchem die Parametersätze gelesen werden.

#### **Sprache**

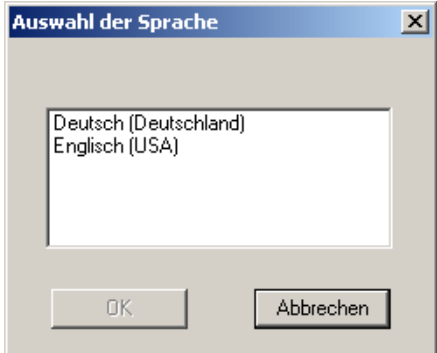

Mit diesem Menüpunkt wird die Benutzersprache für die WI-Soft2 definiert. Aktuell sind die folgenden Sprachen verfügbar:

- Deutsch
- Englisch

Durch die modulare Struktur der WI-Soft2 ist es uns möglich, jederzeit weitere Landessprachen hinzuzufügen. Im Bedarfsfall wenden Sie sich bitte an Ihren zuständigen Vertriebspartner vor Ort.

Die gewünschte Landessprache wird durch Markieren dieser mit der Maus und bestätigen mit dem Button "OK" ausgewählt. Anschließend muss die WI-Soft2 geschlossen und wieder neu gestartet werden damit die Benutzersprache geändert wird.

#### **6.2.1.4 Beenden**

Mit der Funktion "Beenden" wird nur die WI-Soft2 geschlossen. Die Hilfstools zur Kommunikation müssen, wie zuvor beschrieben, getrennt beendet werden.

#### **6.2.1.5 Menü "Ansicht"**

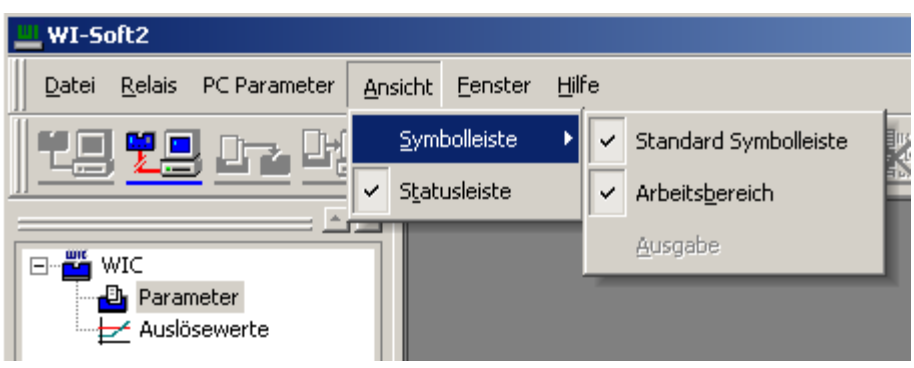

Mit den Funktionen im Menü "Ansicht" lassen sich die Bildschirmbereiche ein- bzw. ausblenden.

#### **6.2.1.6 Menü "Fenster"**

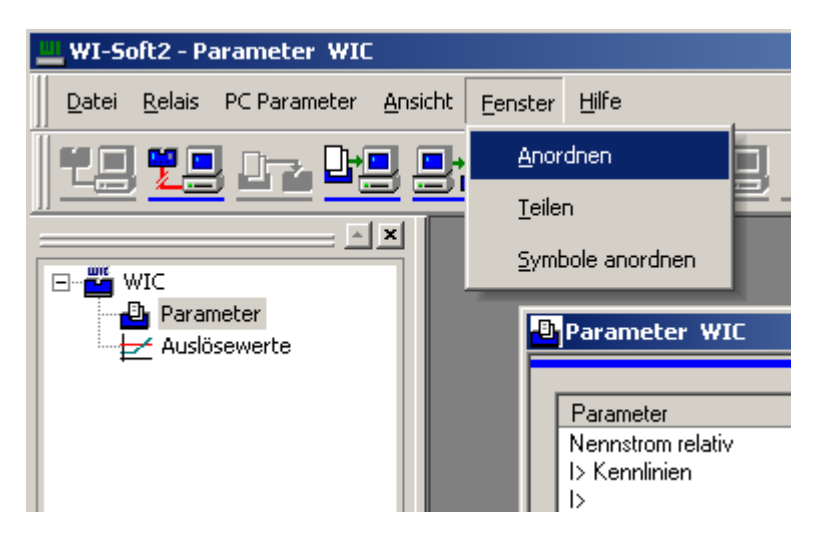

Die Funktionen im Menü "Fenster" ermöglichen, die geöffneten Fenster im Arbeitsbereich einfacher zu handhaben.

#### **6.2.1.7 Menü "Hilfe"**

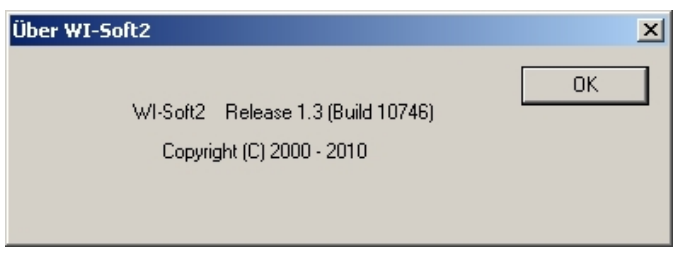

Unter dem Menü Hilfe finden sich die Versionsinformationen zur WI-Soft2.

Aktuelle Dokumentationen und Softwareupdates finden Sie im Internet unter: **https://docs.SEGelectronics.de/wi\_soft2**

- Datenblatt zum WIC1-PC3-Adapter
- WI-Line-Produktspezifikationen
- WI-Line-Gerätebeschreibungen
- USB-Treiber
- WI-Soft2
- WIC1-Soft

### <span id="page-17-0"></span>**7 Parametrierung**

### <span id="page-17-1"></span>**7.1 Bearbeiten eines Parametersatzes**

Die Bearbeitung eines Parametersatzes ist unabhängig vom Modus der WI-Soft2. Die Bearbeitung kann sowohl Online direkt mit dem Relais WIC1 oder WIB1 erfolgen als auch im Offline-Modus.

#### **HINWEIS**

Die Parametrierung der WIC1 oder WIB1 Geräte kann nur an der Gerätevarianten ohne DIP/HEX Schalter erfolgen. Das sind Gerätevarinaten mit dem Bestellcode: WIC11xx oder WIB11xx Zum Zeitpunkt der Erstellung dieses Dokuments ist die Version1.5 der Software WI-Soft2 das aktuelle Release. Mit diesem Release können ausschließlich Parametersätze für WIC1xx Schutzrelais erstellt und bearbeitet werden. Grundlegende Unterschiede sind in der weiteren Beschreibung vermerkt. Bei den Gerätevarianten mit dem Bestellcode WIC12xx, WIC13xx und WIB12xx können die Parameter nur aus dem Gerät gelesen werden.

Die grundlegenden Schritte werden im Folgenden erläutert.

1. Der Parametersatz wird durch einen Doppelklick im Verzeichnisbaum geöffnet.

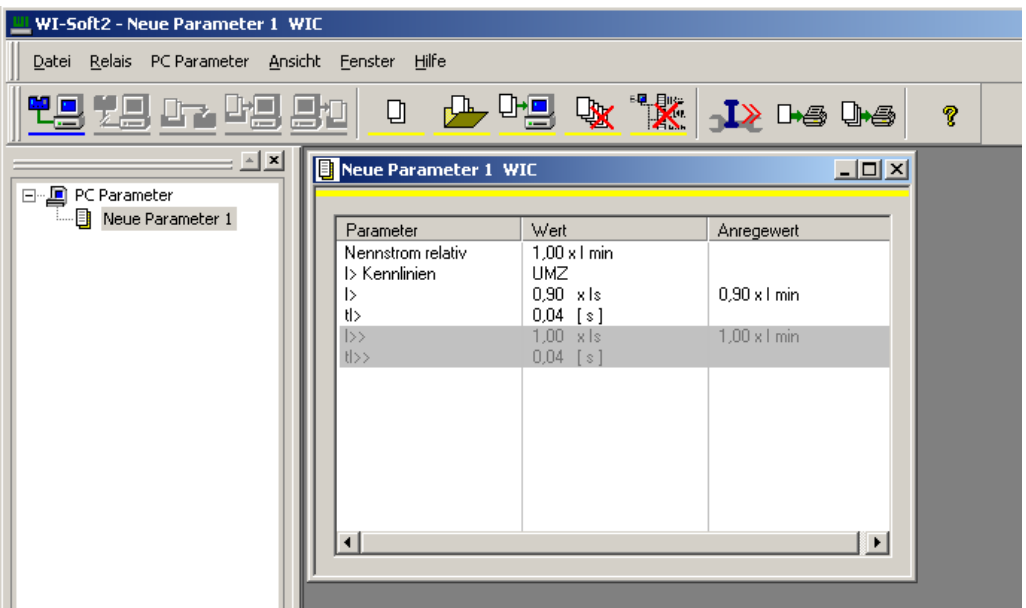

2. Die Parameter werden im Fenster des Parametersatzfensters durch einen Doppelklick geöffnet.

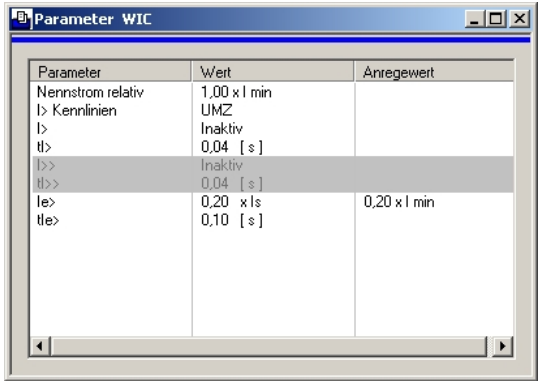

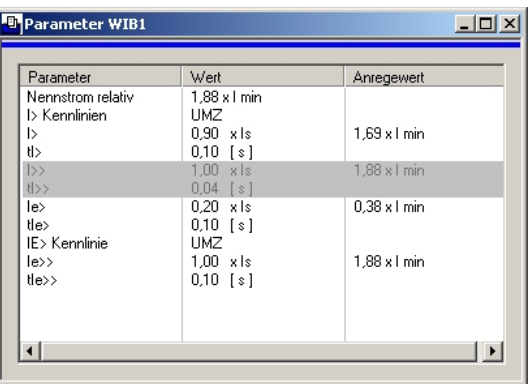

*Parametersatz der Geräte WIC1 (links) bzw. WIB1 (rechts).*

3. Einstellung des Nennstromes/Auswahl der Wandlerübersetzung. Der Nennstrom des Schutzobjektes ist der Startpunkt für alle weiteren relativen Schutzparameter.

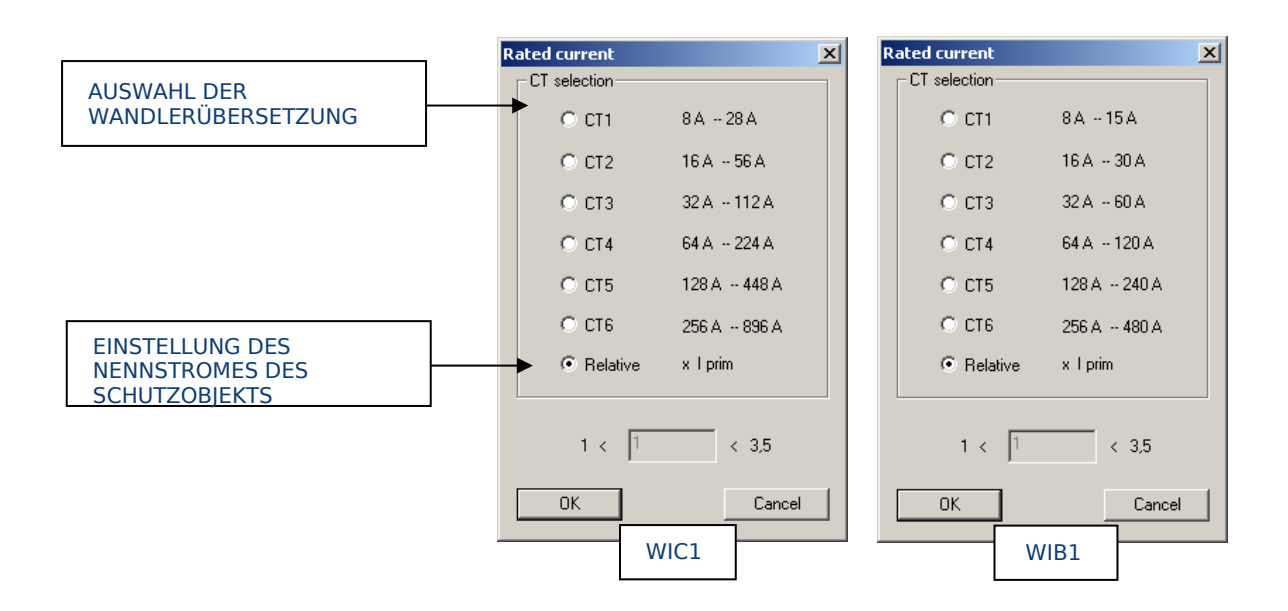

#### 4. Auswahl der Schutzcharakteristik

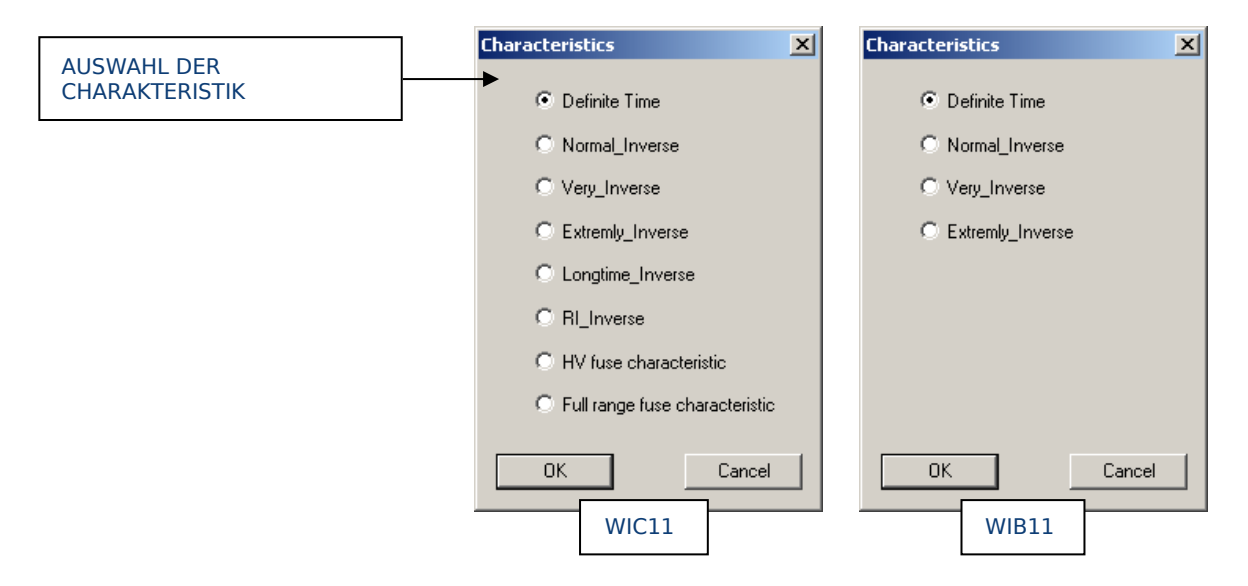

5. Einstellung des Überstromanregewertes I>

Der Anregewert I> kann variabel im Einstellbereich gesetzt werden. Im Schutzrelais sind nicht die Anregewerte in Stufen abgelegt. Die Schrittweite ist abhängig vom absoluten Einstellwert. Nach der Eingabe rundet die WI-Soft2 automatisch auf den nächsten zulässigen Wert.

Die Überstromstufe I> kann durch Markieren deaktiviert werden. Somit kann das WIC1- Relais als reiner Kurzschlussschutz eingesetzt werden.

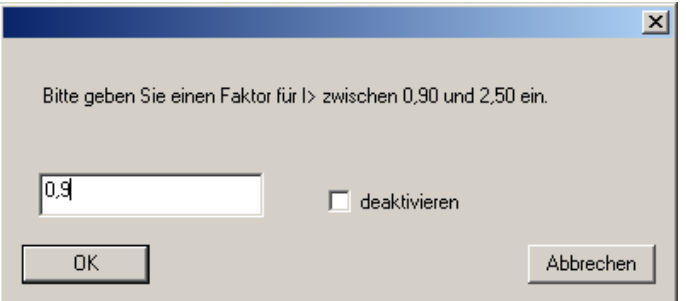

6. Einstellung der Auslöseverzögerung tI> bzw. Zeitmultiplikator Faktor a für die Überstromstufe.

Abhängig von der gewählten Schutzcharakteristik wird mit diesem Parameter bei einer unabhängigen Charakteristik (UMZ) die Auslöseverzögerung tI> eingestellt. Bei einer abhängigen Charakteristik (AMZ) wird für den Zeitmultiplikator "Faktor a" eingestellt. Im Schutzrelais sind Parameterwerte in Stufen abgelegt. Die Schrittweite ist abhängig vom absoluten Einstellwert. Nach der Eingabe rundet die WI-Soft2 automatisch auf den nächsten zulässigen Wert.

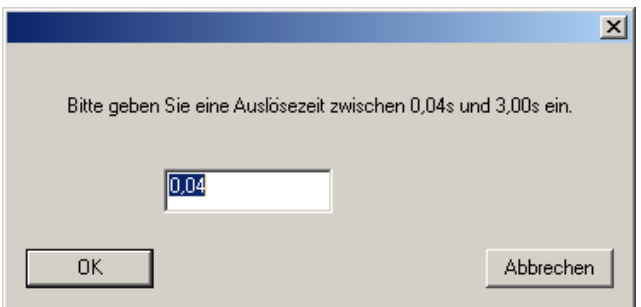

Faktor "*a"* für den AMZ-Schutz

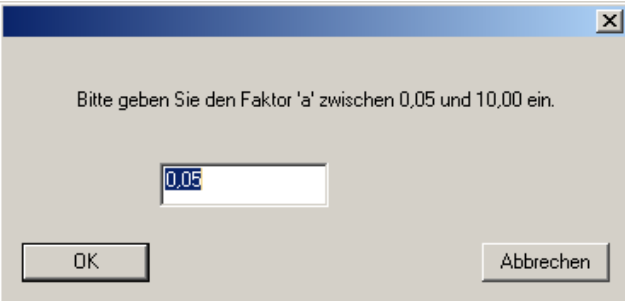

7. Einstellung des Kurzschlussanregewertes I>>

Der Anregewert I>> für die Kurzschlussstufe kann nur geändert werden wenn zuvor das Passwort richtig eingegeben wurde. Sind die Werte für I>> grau hinterlegt dargestellt so ist eine Einstellung des Wertes I>> nicht zulässig. Schließen Sie bitte das Parametersatzfenster und klicken Sie den Passwort-Button zum öffnen des Dialogfensters zur Passworteingabe:

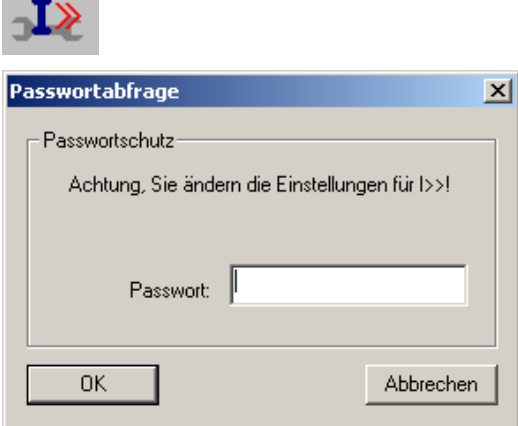

Nach erfolgreicher Eingabe des Passwortes öffnen Sie wiederum das Parametersatzfenster mittels Doppelklick auf den Parametersatz im Verzeichnisbaum. Nun sind die Parameter für die Kurzschlussstufe nicht mehr grau hinterlegt dargestellt und eine Eingabe ist zulässig.

Die Kurzschlussstufe I>> kann durch Markieren deaktiviert werden. So ist es dem Benutzer möglich bei AMZ Schutzcharakteristik den gesamten Strombereich durch die abhängige Kennlinie zu schützen.

Im Schutzrelais sind nicht die Anregewerte in Stufen abgelegt. Die Schrittweite ist abhängig vom absoluten Einstellwert. Nach der Eingabe rundet die WI-Soft2 automatisch auf den nächsten zulässigen Wert.

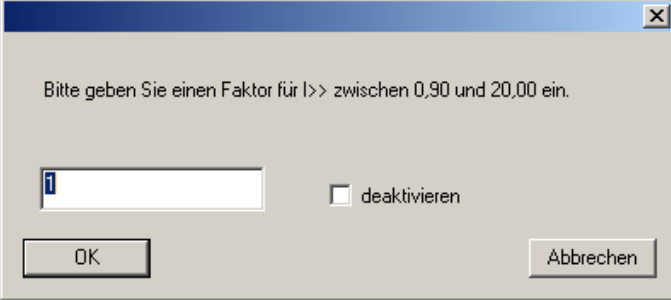

8. Einstellung der Auslöseverzögerung tI>> für die Kurzschlussstufe

Im Schutzrelais sind Parameterwerte in Stufen abgelegt. Die Schrittweite ist abhängig vom absoluten Einstellwert. Nach der Eingabe rundet die WI-Soft2 automatisch auf den nächsten zulässigen Wert.

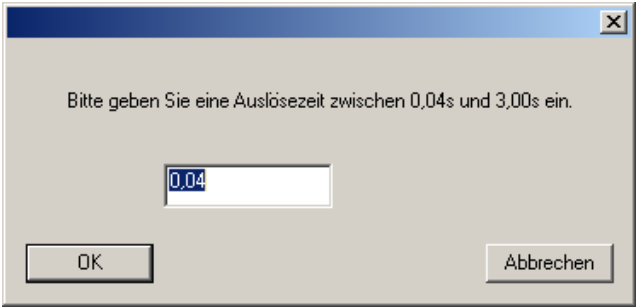

Einstellung des Anregewertes IE> für den Erdstromschutz

Die Schutzfunktion Erdstrommessung kann durch Markieren deaktiviert werden. Das Relais WIC1 arbeitet dann ohne die Erdstrommessung nur i Phasenstromschutz. Der Erdstromschutz ist als einstufiger UMZ Schutz ausgelegt.

Im Schutzrelais sind nicht die Anregewerte in Stufen abgelegt. Die Schrittweite ist abhängig vom absoluten Einstellwert. Nach der Eingabe rundet die WI-Soft2 automatisch auf den nächsten zulässigen Wert.

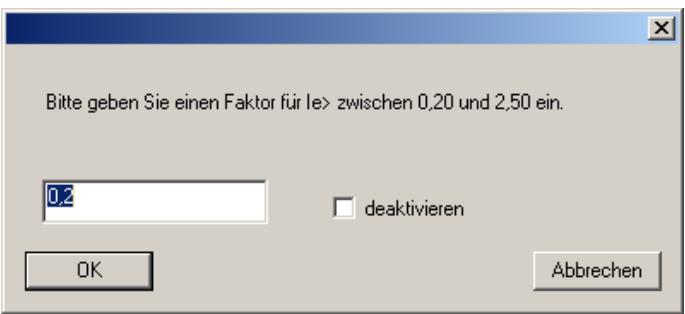

Einstellung der Auslöseverzögerung tIE> für die Erdstromstufe

Im Schutzrelais sind Parameterwerte in Stufen abgelegt. Die Schrittweite ist abhängig vom absoluten Einstellwert. Nach der Eingabe rundet die WI-Soft2 automatisch auf den nächsten zulässigen Wert.

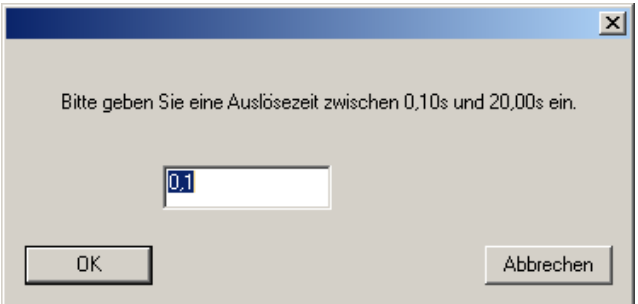

9. Speichern des Parametersatzes

Der geänderte Parametersatz kann nun abgespeichert werden. Hierzu stehen je nach Modus die folgenden Speichervarianten zur Verfügung.

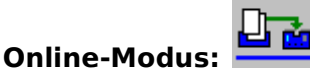

Mit diesem Button wird der Parametersatz auf das WIC1-Relais gespeichert.

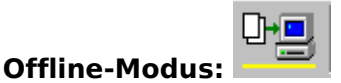

Mit diesem Button wird der Parametersatz auf die Festplatte gespeichert. Es erscheint das Windows-typische Dialogfenster zur Eingabe eines Namens sowie zur Auswahl des Verzeichnisses.

Wird das Parametersatzfenster über das Schließen-Icon oben rechts geschlossen, so erfolgt eine Abfrage, ob der Parametersatz gespeichert werden soll oder ob die Änderungen verworfen werden sollen. Im Falle, dass die Änderungen gespeichert werden sollen, werden diese automatisch auf der aufgerufenen Quelle gespeichert.

### <span id="page-23-0"></span>**7.2 Parametrieren eines WIC1 (Online-Modus)**

#### <span id="page-23-1"></span>**7.2.1 Öffnen/Laden des Parametersatzes vom WIC1**

Nach erfolgreicher Verbindung zwischen PC/Laptop und WIC1-Relais wird im Verzeichnisbaum das WIC1 mit Parametersatz und Fehlerwertspeicher angezeigt.

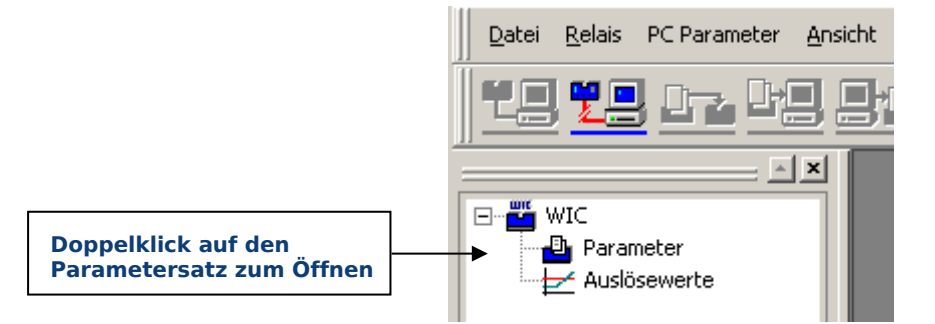

#### <span id="page-23-2"></span>**7.2.2 Speichern des Parametersatzes auf der Festplatte**

Wurde der Parametersatz geändert, kann er nun auf die Festplatte zur Dokumentation gespeichert werden.

Hierzu aktiviert man mit dem Speicher Icon das Dialogfeld zum Speichern des Parametersatzes auf die Festplatte:

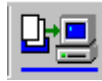

Es erscheint das Windows-typische Dialogfenster.

#### <span id="page-24-0"></span>**7.2.3 Speichern des Parametersatzes auf das WIC1**

Um den WIC1-Parametersatz nach einer Veränderung wiederum zu speichern, genügt es, das Online Speicher Icon zu betätigen:

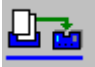

Die Werte werden auf das WIC1-Relais geschrieben und mit einer Checksumme zurückgelesen.

#### <span id="page-24-1"></span>**7.2.4 Laden eines Parametersatzes und speichern auf das WIC1-Relais**

Möchte man einen offline bearbeiteten Parametersatz direkt von der Festplatte zum WIC1-Relais überspielen, genügt es, das Online-Icon zu betätigen:

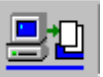

Dieses öffnet das folgende Dialogfenster zur Auswahl einer Parameterdatei von der Festplatte. Durch Betätigen des Button "Öffnen" wird der Parametersatz von der Festplatte auf das WIC1-Relais kopiert.

### <span id="page-24-2"></span>**7.3 Parametrieren mit einem Parametersatz (Offline-Modus)**

#### <span id="page-24-3"></span>**7.3.1 Erstellen eines Parametersatzes zur Offline-Bearbeitung**

Zum Erstellen eines Parametersatzes ohne angeschlossenes WIC1-Relais wird das Offline-Icon betätigt:

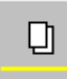

Diese öffnet im Verzeichnisbaum einen neuen Parametersatz. Durch Doppelklick auf das Verzeichnis "Neue Parameter" wird das folgende Dialogfenster zur Auswahl des WIC1-Relaistyps geöffnet. Die Auswahl beschränkt sich hierbei auf die Relaistypen mit und ohne Erdstrom. Nach Auswahl des Relaistyps und Bestätigung mit "OK" wird der neue Parametersatz im Arbeitsbereich angezeigt.

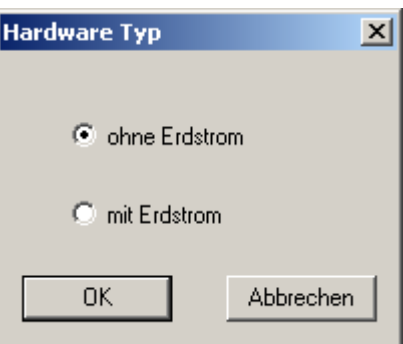

#### <span id="page-25-0"></span>**7.3.2 Öffnen eines Parametersatzes von der Festplatte zur Offline-Bearbeitung**

Zum Öffnen eines Parametersatzes von der Festplatte ist das Offline-Icon zu betätigen:

**J** 

Dieses öffnet das Windows-typische Dialogfenster zur Auswahl einer Parameterdatei. Nach Auswahl einer Datei wird diese mit Ihrem Namen und Speicherort im Verzeichnisbaum unter dem Punkt "PC Parameter angezeigt".

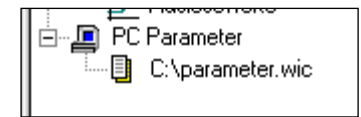

#### <span id="page-25-1"></span>**7.3.3 Speichern des aktiven Parametersatzes auf der Festplatte**

Möchte man den offline bearbeiteten Parametersatz speichern, ist bei geöffnetem Parametersatzfenster das Offline Icon zu betätigen:

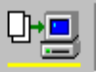

Es öffnet das Menüfenster zur Auswahl des Zielverzeichnisses sowie eines Dateinamens im Windows-typischen Stil.

### <span id="page-26-0"></span>**8 Fehlerwertspeicher**

Die WIC1-Schutzrelais verfügen alle über einen einfachen, aber effektiven Fehlerwertspeicher. Dieser schreibt die Messwerte im Augenblick der Auslösung in einen nichtflüchtigen Speicher. Es kann immer nur die letzte Auslösung gespeichert werden. Der Fehlerwertspeicher lässt sich nur über die Relaisschnittstelle auslesen.

### <span id="page-26-1"></span>**8.1 Auslesen des Fehlerwertspeichers**

Zum Auslesen des Fehlerwertspeichers sind die folgenden Schritte durchzuführen.

Mit einem Doppelklick auf das Verzeichnis "Auslösewerte" im Verzeichnisbaum wird ein Fenster mit den Auslösewerten im Arbeitsbereich geöffnet.

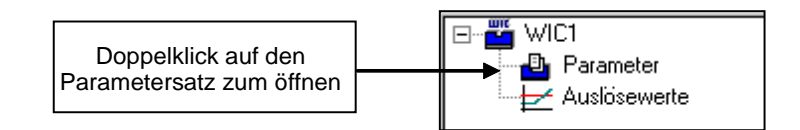

Im Fenster "Auslösewerte" werden in der oberen Hälfte die Binärinformationen zum Grund der Auslösung angegeben. Der mit logisch I gekennzeichnete Parameter war der Grund der letzten Auslösung des Schutzrelais. In Beispiel hier handelte es sich um eine externe Auslösung über den Auslöseeingang.

In der unteren Hälfte werden die Messwerte im Augenblick der Auslösung angezeigt. Die Anzeige der Auslösewerte erfolgt als Primärwerte in Abhängigkeit von der gewählten Wandlerübersetzung im Parametersatz der Relais WIC1/WIB1.

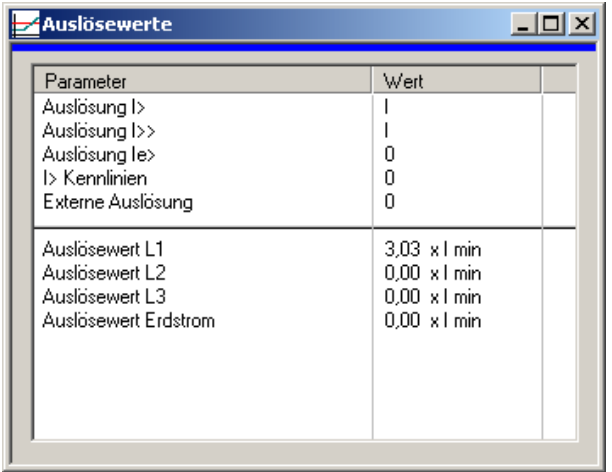

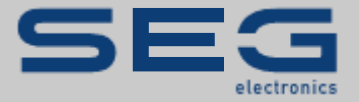

# WI Line

#### [https://docs.SEGelectronics.de](https://docs.segelectronics.de/)

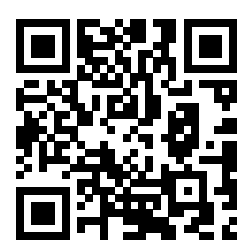

SEG Electronics GmbH behält sich das Recht vor, jeden beliebigen Teil dieser Publikation jederzeit zu verändern und zu aktualisieren. Alle Informationen, die durch SEG Electronics GmbH bereitgestellt werden, wurden auf ihre Richtigkeit nach bestem Wissen geprüft. SEG Electronics GmbH übernimmt jedoch keinerlei Haftung für die Inhalte, sofern SEG Electronics GmbH dies nicht explizit zusichert.

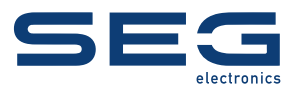

#### **SEG Electronics GmbH**

Krefelder Weg 47 ∙ D–47906 Kempen (Germany) Postfach 10 07 55 (P.O. Box) ∙ D–47884 Kempen (Germany) Telefon: +49 (0) 21 52 145 1 Internet[: www.SEGelectronics.de](http://www.segelectronics.de/)

#### **Vertrieb**

Telefon: +49 (0) 21 52 145 331 Telefax: +49 (0) 21 52 145 354

#### **Service**

Telefon: +49 (0) 21 52 145 614 Telefax: +49 (0) 21 52 145 354

SEG Electronics hat weltweit eigene Fertigungsstätten, Niederlassungen und Vertretungen sowie autorisierte Distributoren und andere autorisierte Service- und Verkaufsstätten.

Für eine komplette Liste aller Anschriften/Telefon-/Fax-Nummern/E-Mail-Adressen aller Niederlassungen besuchen Sie bitte unsere Homepage.

# **USER MANUAL | WI-SOFT2**